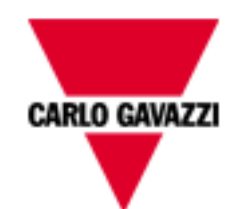

# **iSH WEBSERVER**

#### **WEB SERVER VOOR SMART PHONE**

Versie 07/10

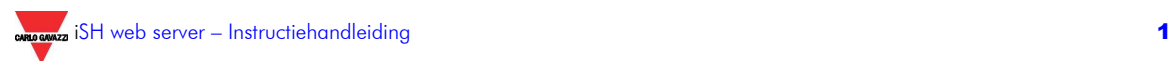

#### **INHOUD**

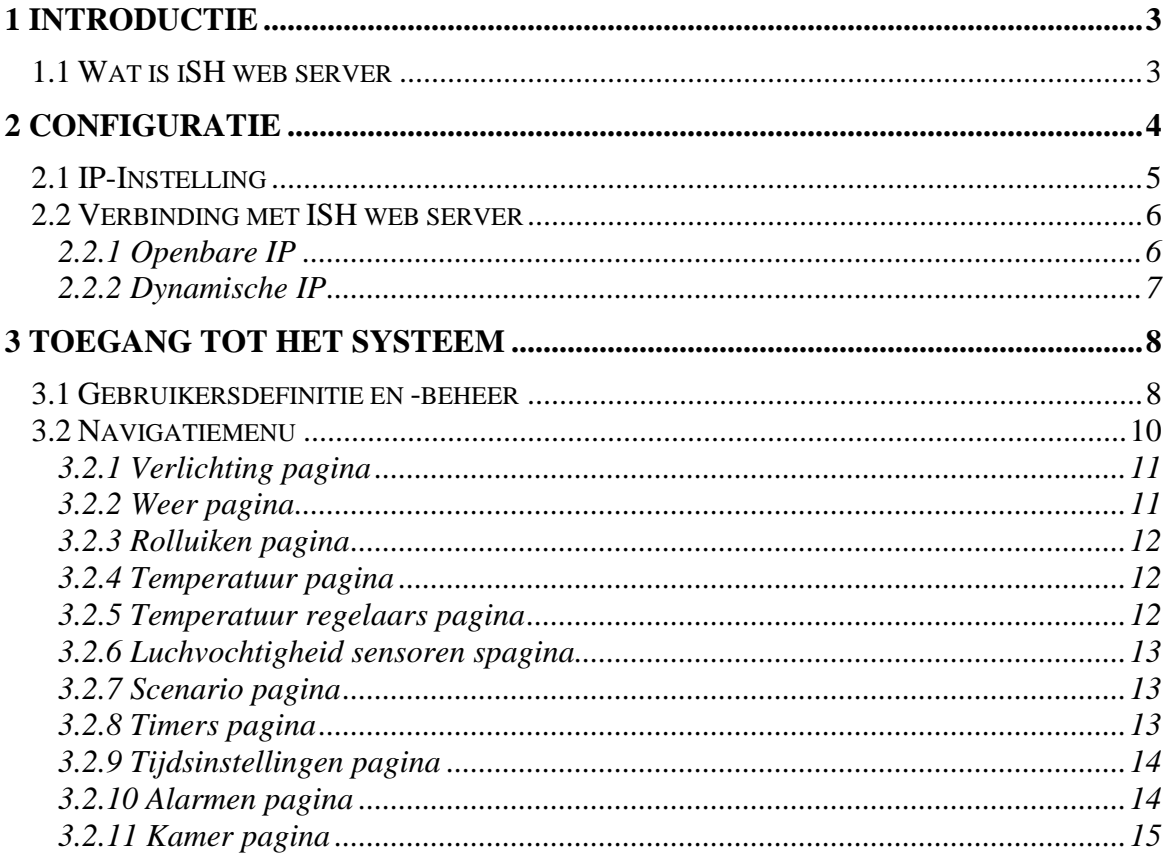

# **1 INTRODUCTIE**

Deze handleiding is de complete richtlijn voor installatie, configuratie en gebruik van iSH web server; deze is bedoeld voor technisch personeel met een matige kennis van Informatica en de basisprincipes van netwerken op TCP/IP.

**DEZE WEB SERVER IS INBEGREPEN BIJ DE SH BEDIENER: VOOR DE INSTALLATIEINSTRUCTIES VAN DE BEDIENER DIENT U DE INSTRUCTIEHANDLEIDING TE RAADPLEGEN. DIT DOCUMENT VERWIJST ALLEEN NAAR DE WEBSERVER.** 

## **1.1 WAT IS iSH WEB SERVER**

iSH web server is de complete reeks van services die de gebruiker in staat stellen de smart-house functies op elk gegeven moment te beheren en op afstand te bedienen met een smart-phone met een Internetverbinding en browsingsvermogen (bijv. I-phone).

De functies die geactiveerd kunnen worden door het verbinden aan de ISH web server zijn:

- **Bediening**: voor het beheren van de verlichting, verwarming/koeling, licht- en vochtigheidsensors, rolluiken, AAN/UIT-timers en in het algemeen alle automatische inrichtingen in huis.
- **Opeenvolgingen:** om tegelijk verschillende van te voren gedefinieerde commando's te activeren zoals bijvoorbeeld het openen van het hek tegelijk met het aandoen van de opritverlichting.
- **Alarmen:** door een verbinding te maken met de web server is het mogelijk om de alarmstatus voor inbraak, water, brand, enz. gereed/ongereed te maken en te visualiseren.
- **Toegangsbedieningen**: voor elke gebruiker zal het mogelijk zijn om de toegang te definiëren tot elke kamer/functie.

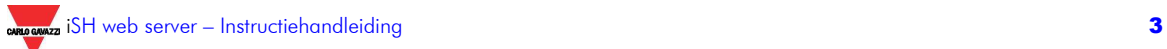

# **2 CONFIGURATIE**

Voordat u een verbinding maakt met de web server, moeten sommige configuraties uitgevoerd worden met de Configuration Tool.

Wanneer het project open is, klik dan op het "*Project Set-up*" menu en selecteer vervolgens "*Web Server Settings*", het volgende venster zal verschijnen.

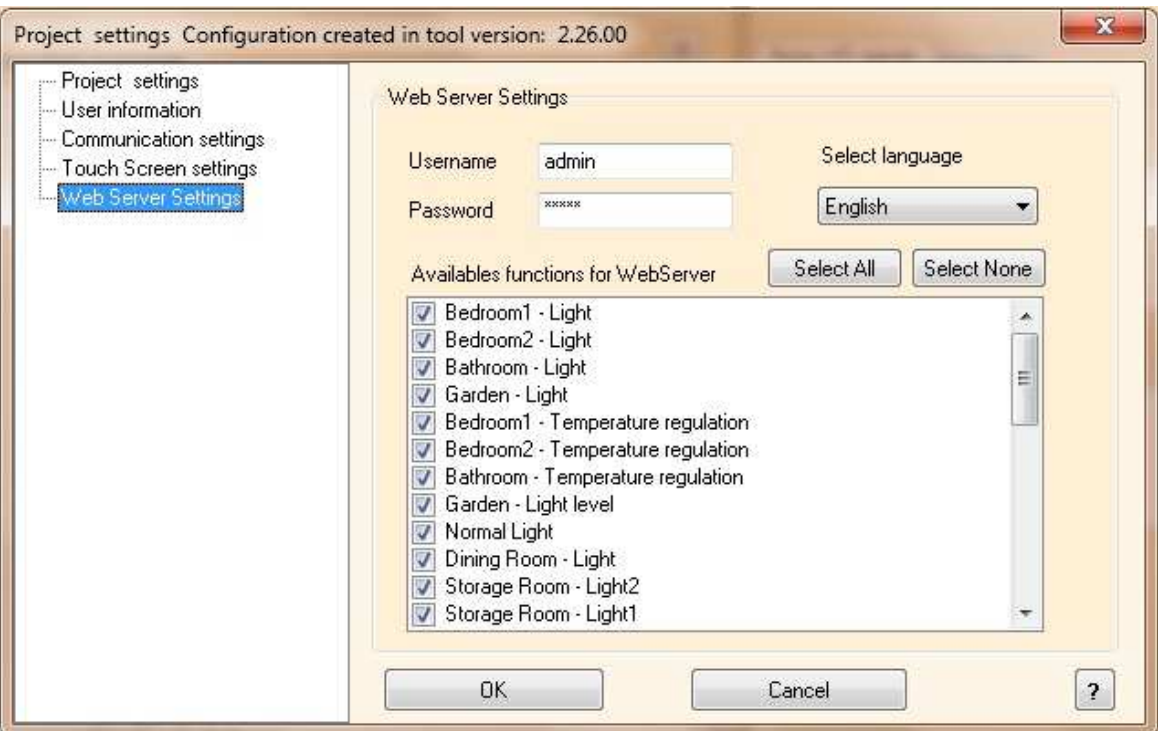

Vanaf deze pagina kunt u:

- Het administratorwachtwoord definiëren dat u toegang verschaft tot de Gebruikersaccount-pagina (zie paragraaf *3.1 Gebruikersdefinitie en beheer*). De standaard wachtwoorden zijn *admin*, *admin*.
- Uw taal selecteren
- De functies/kamers selecteren die u wenst op afstand te bedienen en toegankelijk te maken voor de gebruikers.

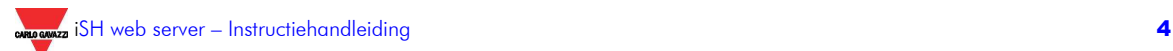

## **2.1 IP-INSTELLING**

Om de functionaliteit van de web server te gebruiken, dient u altijd een *privé* vastgesteld IP-adres te configureren in de smart-house bediener.

Om dit te doen, moet de Configuration Tool gebruikt worden (beginnend bij de 2.26 uitgave): in het "*Tool*" menu, dient u "*Program properties*" te selecteren en vervolgens "*Controller IP setup*".

Het volgende venster zal verschijnen:

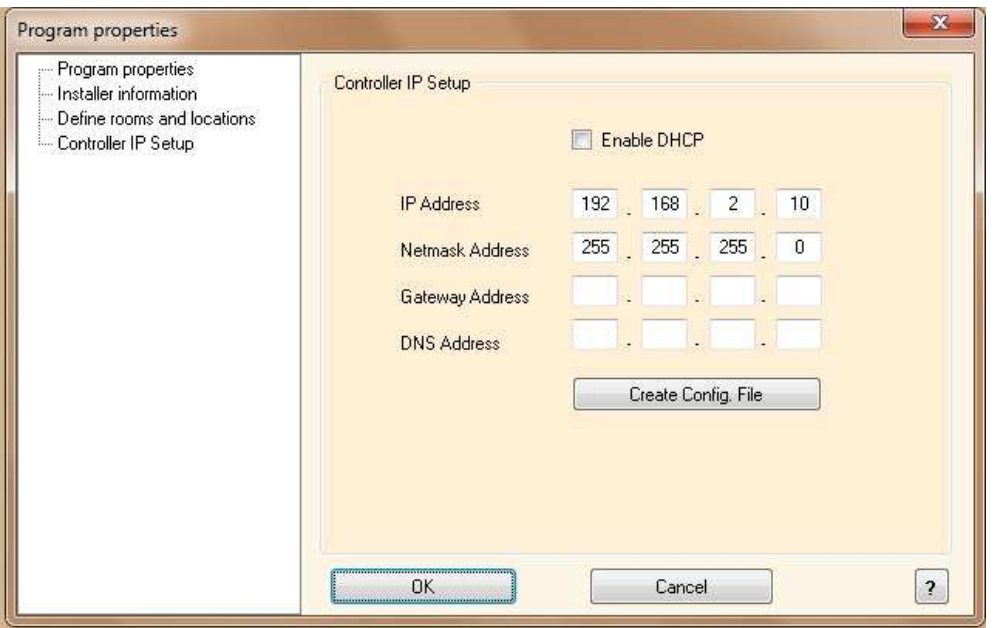

**De DHCP-adressering kan niet gebruikt worden wanneer de functionaliteit van de web server gebruikt wordt omdat de toegeschreven IP niet altijd hetzelfde zou kunnen zijn: u moet altijd een vaste IP configureren om een verbinding te maken met de ISH web server. Dit betekent dat als de "Enable DHCP"-box aangevinkt is, u deze moet deselecteren.**

De Configuration Tool suggereert het standaard IP-adres "192.168.2.10": pas op het te definiëren overeenkomstig uw netwerkconfiguratie en het moet hoe dan ook geselecteerd worden uit de 3 privé IP-families: *192.168…*, *172.31…*, *10.0…*.

Geef "255.255.255.0" aan als "Netmask address".

In het "Getaway address" veld, dient u het IP-adres in te voeren van de ADSL-router. Het "DNS address" is niet nodig want deze wordt beheerd door de router.

Wanneer u het vereiste veld ingevoerd heeft, dient u op "*Create Config. File*"te klikken: de Configuration Tool zal het bestand *IPSettings.txt* creëren dat u moet kopiëren naar de SD-kaart die geleverd wordt met de bediener of naar een andere **LEGE** SD-kaart.

Steek de SD-kaart vervolgens in de bediener: het zal automatisch het bestand lezen.

De tijd die nodig is voor de handeling bedraagt ongeveer 5 seconden: wanneer de rode COM LED begint heel snel continu te knipperen, dient u de SD-kaart te verwijderen. Na een paar seconden zal de bediener weer starten en zal de COM LED beginnen op de normale manier te knipperen (een korte flits per seconde).

**Nu zijn de nieuwe IP-instellingen opgeslagen in de bediener.** 

## **2.2 VERBINDING MET ISH WEB SERVER**

Hoe de web server te verbinden vanaf het Internet hangt af van het soort IP-adres dat zich in het huis/gebouw bevindt. In de meeste gevallen levert de Internet provider een dynamisch IP-adres (dit betekent dat elke keer dat er toegang bevonden wordt tot Internet het toegeschreven IP-adres verandert), maar soms wanneer het vereist is en ervoor betaald is, kan de provider een openbare IP leveren (in dit geval is het adres altijd hetzelfde).

Afhankelijk van het verschillende type adressering, moeten er verschillende instructies gevolgd worden.

**Om toegang te verkrijgen tot de web server vanaf het Internet, wordt er een ADSLmodem router vereist met de DYNDNS- en NAT-functies.**

#### **2.2.1 OPENBARE IP**

Als de ADSL-modem router een openbare IP heeft, moet de doorzending van de NATpoort de ISH web server bereiken van buiten de LAN. Verwijs hiervoor naar de instructiehandleiding van de router.

Om een verbinding te maken vanaf een smart phone met Internetconnectiviteit, dient u de browser te openen en de openbare IP in te typen, bijv. *http://88.32.230.187/*.

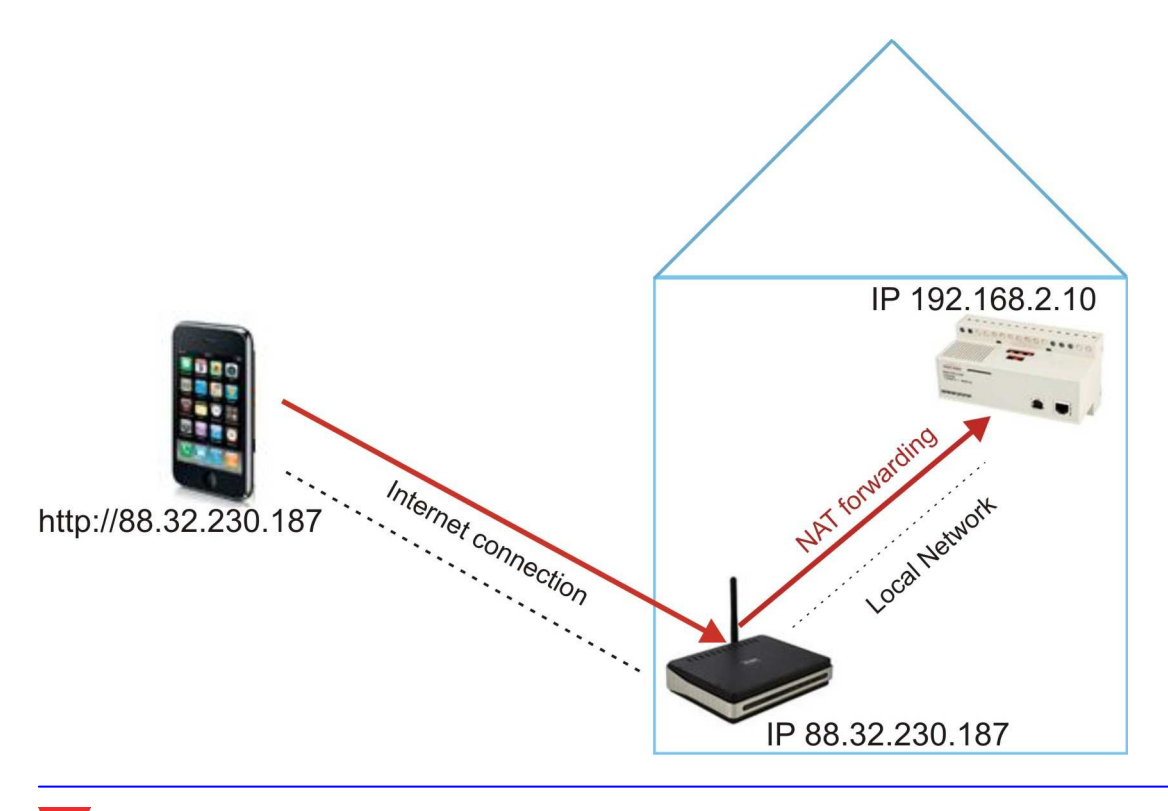

#### **2.2.2 DYNAMISCHE IP**

Als u geen openbaar IP-adres heeft om de ISH web server te bereiken vanaf het Internet en u moet het openbare IP-adres gebruiken dat dynamisch toegeschreven is door uw ISP (Internet Service Provider), kunt u DNS server operators gebruiken terwijl het dynamische openbare IP-adres constant gesynchroniseerd gehouden wordt op een domeinnaam.

Om de service te gebruiken moet u een verbinding maken met: http://www.dyndns.com, ondertekenen, een account creëren en dan een nieuwe "Dynamic DNS host" creëren. Dynamische DNS host is een adresdomein dat hetzelfde zal zijn en ingetypt moet worden in de adresstaaf van uw browser om de ISH web server te bereiken. (bijv. www.myhome.com).

Wanneer u uw account gecreëerd heeft, moet u uw ADSL-modem router opzetten om deze te laten werken met de DNS server.

Ook in dit geval moet de NAT-doorzending geconfigureerd worden in de router om de ISH web server te bereiken.

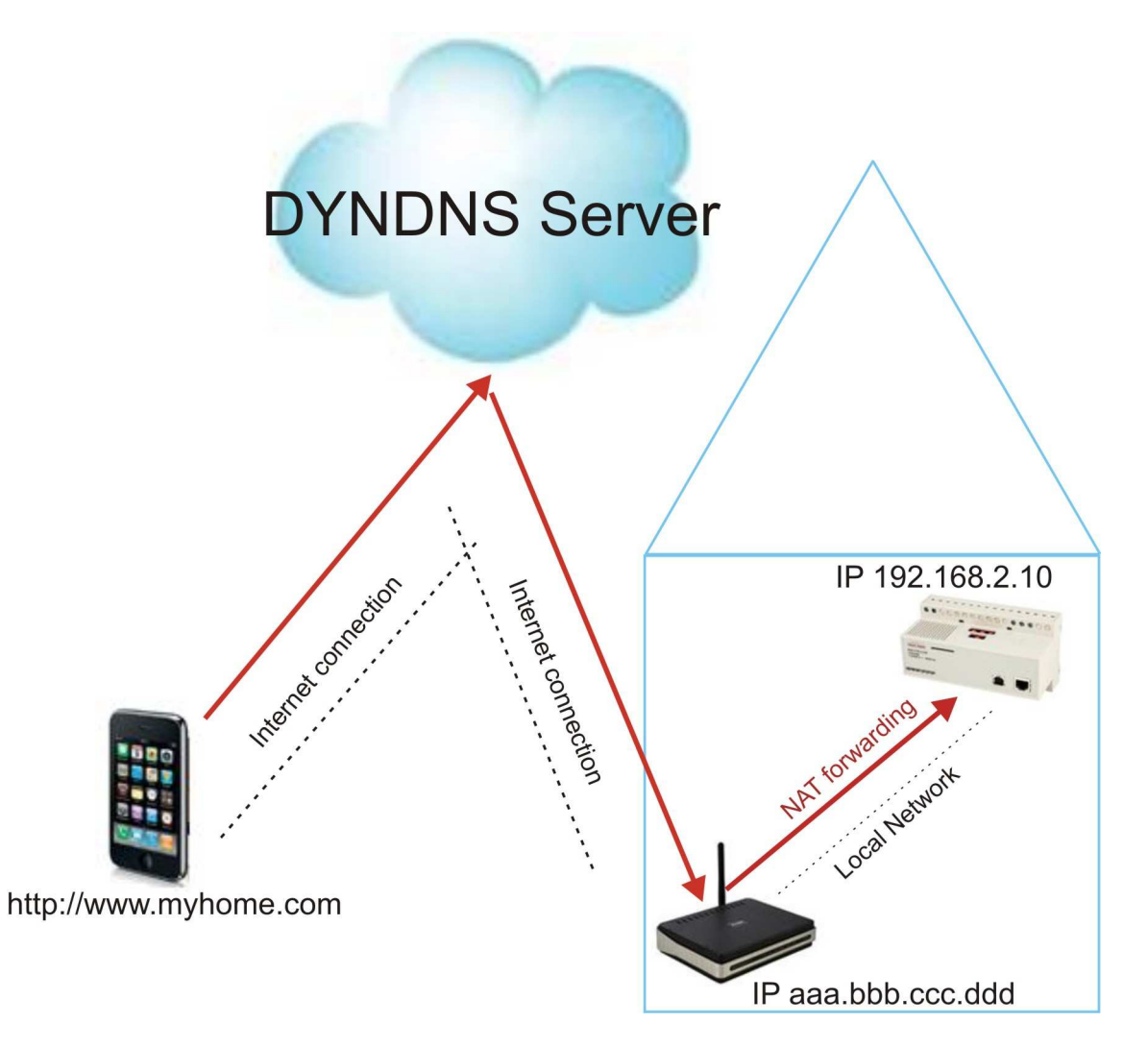

*N.B. Er mag mag maar een maximum van twee gebruikers verbonden worden op een gegeven moment, anders zal het systeem heel langzaam zijn.* 

## **3 TOEGANG TOT HET SYSTEEM**

### **3.1 GEBRUIKERSDEFINITIE EN -BEHEER**

Wanneer u verbonden bent aan de iSH web server, zal het de volgende START pagina voorstellen.

De standaard Gebruikersnaam en bijbehorend wachtwoord zijn: **Username:** admin **Password:** admin

r Deze Gebruikersnaam en wachtwoord kunnen alleen veranderd worden door het gebruik van de Configuration Tool, zoals beschreven wordt in de *Configuratie*  paragraaf.

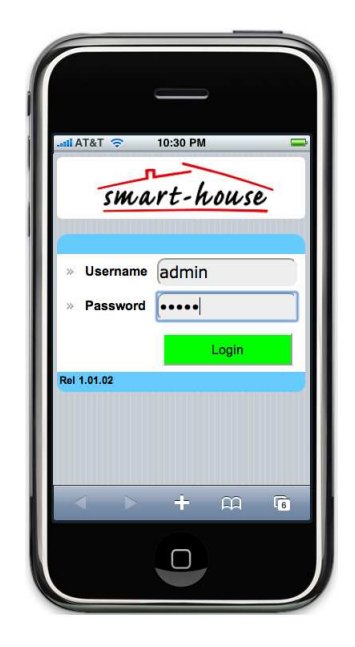

Door op "Login" te klikken zult u de BEDIENING GEBRUIKER ACCOUNT pagina betreden.

Hier dient u een Gebruiker met Gebruikersnaam en Wachtwoord in te voeren voor elke persoon die toegang zal krijgen tot de web server. De minimum woordlengte is 4 symbolen in beide velden. Geldige symbolen zijn a..z, A..Z, 0..9. Wanneer er een nieuwe Gebruiker gedefinieerd is, drukt u op "OK" om deze op te slaan en controleer de box ACTIVEER om deze te activeren.

 andersom doorloopt. De lijst van gebruikers is zichtbaar als u de hele lijst van boven naar beneden of

Om het soort toegang te definiëren voor elke specifieke gebruiker, klikt u op "Setup", en zal de volgende pagina verschijnen.

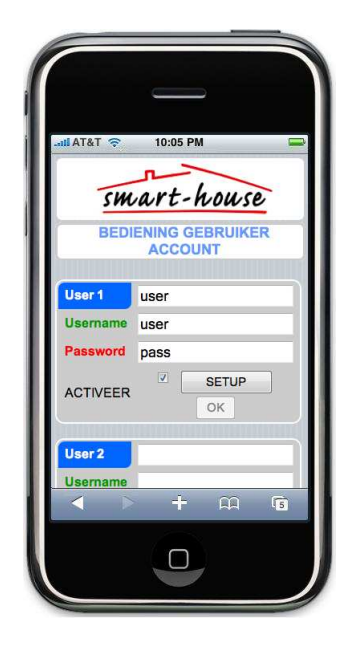

In de "Gebruikerslijst" is het mogelijk om de pagina's voor elke functie die zichtbaar zal zijn voor een specifieke Gebruiker te definiëren.

Als de checkbox geselecteerd is, zal de relatieve functiepagina toegankelijk zijn voor deze Gebruiker.

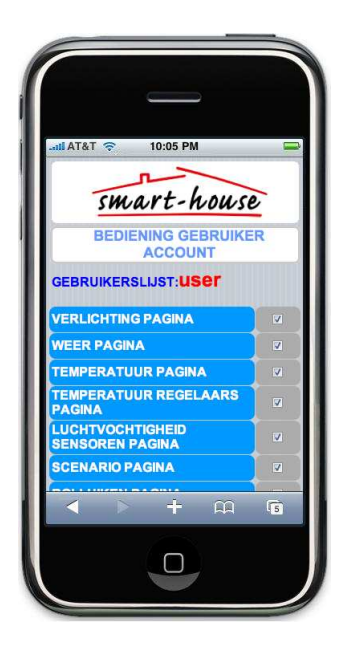

Door de lijst naar beneden toe door te lopen van de Functiepagina's, zult u de set-uptoegang voor de kamers aantreffen: als de checkbox "Zicht" geselecteerd is, zal de gebruiker alleen in staat zij om lichten, temperaturen, alarmstatussen, ... te zien, maar niet om ze te bedienen.

Wanneer de "Verander" checkbox geselecteerd is, zal de gebruiker ook in staat zijn om elk element in die kamer te bedienen.

Wanneer u eenmaal de Gebruikerset-up beëindigd heeft, klik dan op "OK" onderaan de lijst.

 $\overline{\text{A} \text{A} \text{A} \text{B} \text{A} \text{C}}$   $\overline{\text{C}}$   $\overline{\text{C}}$   $\overline{\text{C}}$   $\overline{\text{A} \text{B} \text{B} \text{C}}$ **OLLUIKEN PAGINA** TIMERS PAGINA SYSTEEM TIJDSINSTELLINGEN LARMEN PAGINA  $\overline{M}$  VF  $+$   $\omega$ 6  $\Box$ 

Na het beëindigen van definitie van de gebruiker, drukt u op "OK": u kunt nu starten met naar huis surfen!

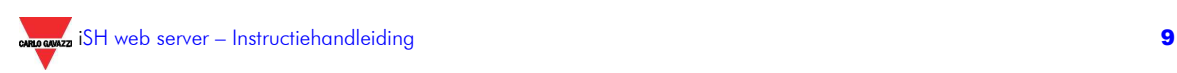

## **3.2 NAVIGATIEMENU**

Om uw huis te bedienen, gaat u terug naar de STARTPAGINA en voert u de Gebruikersnaam en het Wachtwoord van één van de gebruikers in die u net opgeslagen heeft. Klik op "Login".

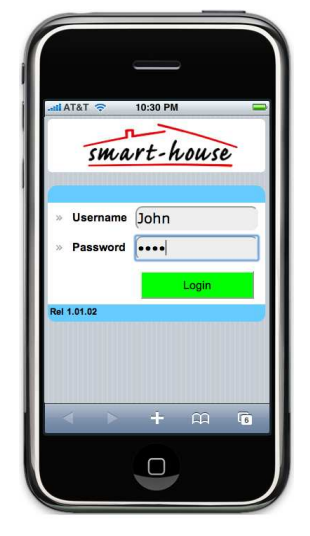

smart-house **SELECTI VERLICHTING PAGINA** Bathroom - Light  $m<sub>1</sub>$  Light m 2 - Ligh om 3 - Light

 $\Box$ 

De eerste pagina die afgebeeld wordt is de VERLICHTING pagina indien deze geactiveerd is, anders wordt er een witte pagina afgebeeld en moet u een nieuwe selecteren door te klikken op PAGINA SELECTIE.

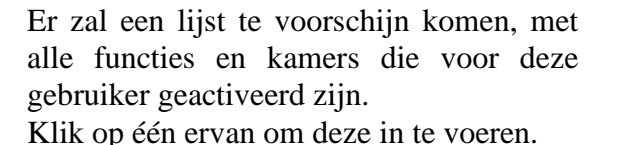

10:05 PM smart-house NA SELECT **TING ENSOREN TEMPERATUUR<br>TEMPERATUUR REGELAARS OCHTIGHEID SCENARIO**<br>ROLLUIKEN DEEDINEN<br>IMERS<br>IJDSINSTELLINGEN  $\Box$ 

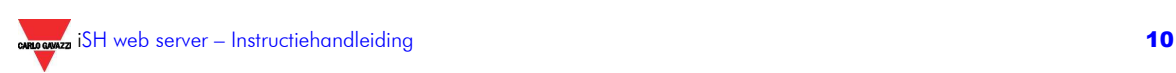

#### **3.2.1 VERLICHTING PAGINA**

Wanneer u eenmaal de VERLICHTING pagina geselecteerd heeft, zullen alle lichten in uw huis afgebeeld worden.

Het witte pictogram betekent licht UIT, terwijl het gele pictogram licht AAN betekent. Om één licht AAN/UIT te doen dient u simpelweg erop te klikken: de naam van de kamer zal rood worden totdat de verandering bewerkstelligd is.

De lichten op deze pagina zijn de lichten die in de kamers zijn waar de gebruiker toegang tot heeft.

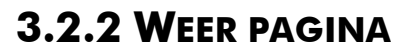

De WEER pagina toont alle lichtsensors, windsnelheid en "extended range" temperatuursensors (die, die over het algemeen gebruikt worden voor buitentoepassingen). De sensors op deze pagina zijn de lichten die in de kamers zijn waar de gebruiker toegang tot heeft.

Om het AAN/UIT-instelpunt dat betrekking heeft op één sensor te veranderen, dient u er op te klikken: er zal een SET-UP pagina verschijnen.

Selecteer in de SET-UP pagina van de sensors het instelpunt dat u wilt veranderen door erop te klikken: de achtergrond zal geelworden en het eigenlijke instelpunt zal rood worden. Druk op "+" of " -" de gewenste waarde te schrijven. Om deze op te slaan, dient u op OK te klikken, terwijl u om de vorige waarde te herstellen, op ANNULEREN moet drukken.

Om terug te gaan naar de hoofd WEER pagina, drukt u op TERUG.

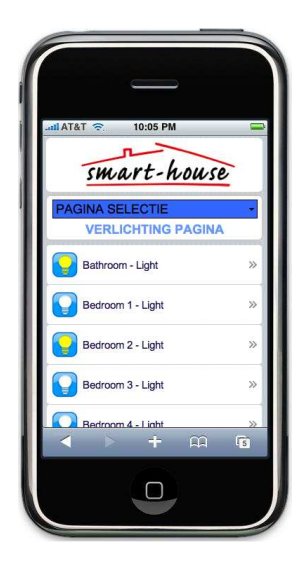

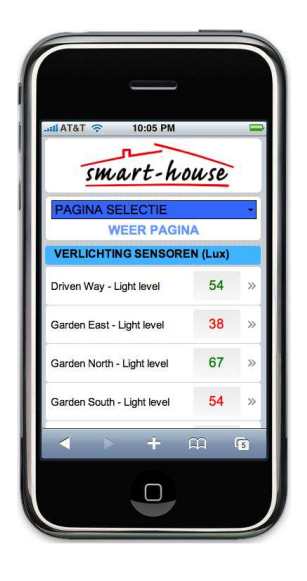

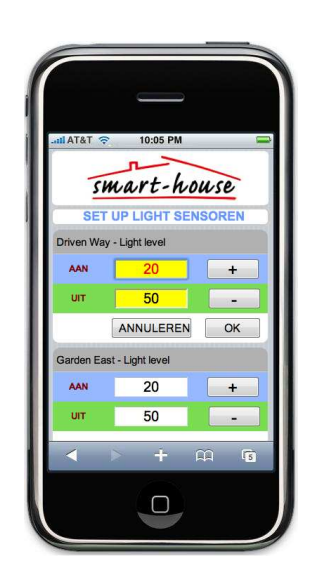

#### **3.2.3 ROLLUIKEN PAGINA**

De ROLLUIKEN pagina toont een pictogram voor elk rolluik dat de gebruiker kan bedienen. Door op OMHOOG of OMLAAG te

klikken, kunt u het geselecteerde rolluik op of neerrollen.

Terwijl het rolluik beweegt, zal er een rode pijl verschijnen op het pictogram.

U kunt ze ook allemaal samen bewegen met het commando ALLES OMHOOG of ALLES OMLAAG.

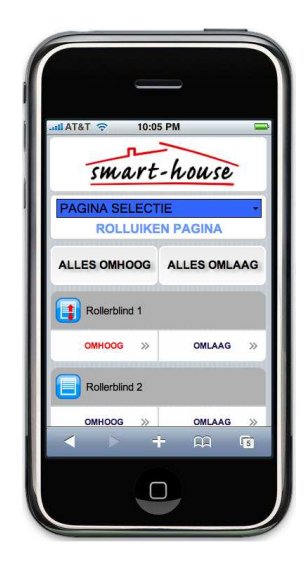

#### **3.2.4 TEMPERATUUR PAGINA**

De TEMPERATUUR pagina toont elke sonde die de gebruiker kan bedienen. Door op de geselecteerde te klikken, kunt u het AAN/UIT-instelpunt, zoals reeds beschreven is in de paragraaf van de weerpagina, wijzigen.

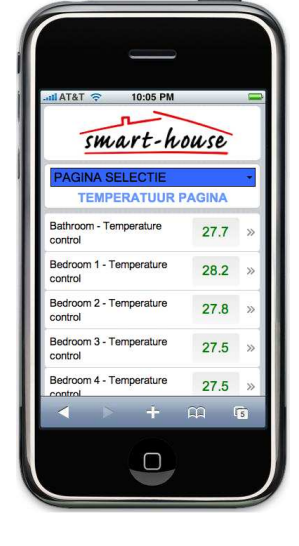

#### **3.2.5 TEMPERATUUR REGELAARS PAGINA**

De TEMPERATUUR REGELAARS pagina toont elke temperatuurafsteller (zoals TEMDIS) die de gebruiker kan bedienen.

Door op de geselecteerde te klikken, kunt u het AAN/UIT-instelpunt, zoals reeds beschreven is in de paragraaf van de weerpagina, wijzigen.

*N.B. U moet enkele minuten wachten voordat u de nieuwe instelpunten ziet op de afstellersdisplays.* 

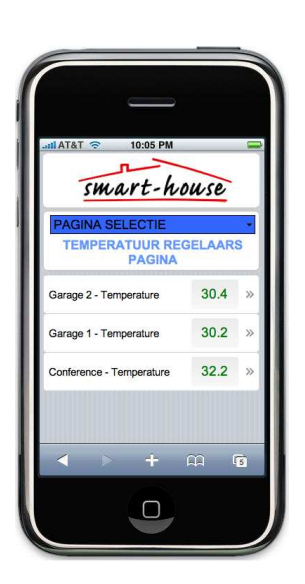

#### **3.2.6 LUCHVOCHTIGHEID SENSOREN SPAGINA**

#### De LUCHVOCHTIGHEID SENSOREN

pagina toont elke vochtigheidsensor die de gebruiker kan bedienen.

Door op de geselecteerde te klikken, kunt u het AAN/UIT-instelpunt, zoals reeds beschreven is in de paragraaf van de weerpagina, wijzigen.

#### **3.2.7 SCENARIO PAGINA**

De SCENARIO pagina toont een pictogram voor elke lichtreeks die geprogrammeerd is in het huis die de gebruiker kan bedienen.

Door op START of STOP te klikken zal de geselecteerde reeks geactiveerd of gestopt worden.

Terwijl de opeenvolging op ON staat, zal er een rood symbool verschijnen op het pictogram.

 ALLES AAN of ALLES UIT. U kunt ook alle reeksen samen activeren/deactiveren met het commando

#### **3.2.8 TIMERS PAGINA**

De TIMERS pagina toont een pictogram voor elke timer die geprogrammeerd is in het huis die de gebruiker kan bedienen.

Door op START of STOP te klikken zal de geselecteerde timer geactiveerd of gestopt worden.

Door op de kamernaam te klikken, zult u de volgende pagina binnengaan waar de AAN- en UIT-vertraging geprogrammeerd kunnen worden.

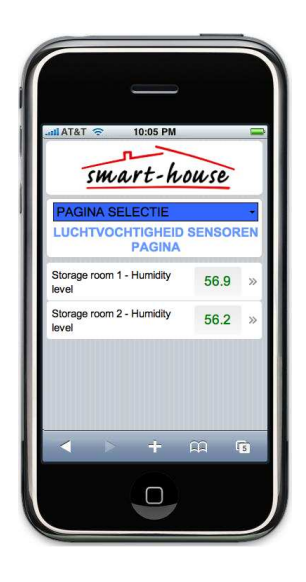

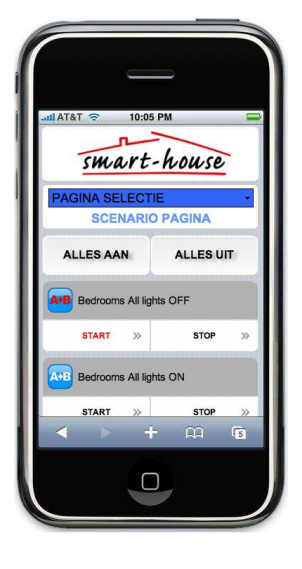

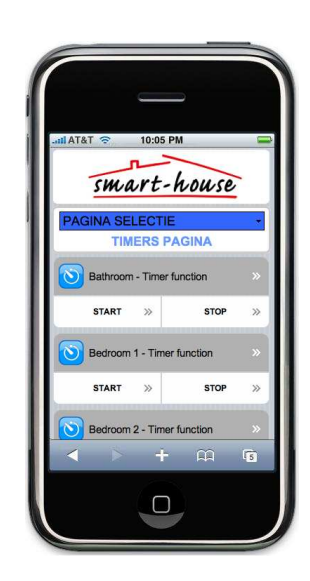

De uren, minuten en seconden kunnen veranderd worden door de bijbehorende box aan te raken: de achtergrond ervan zal geel worden en met + en – kunnen de gewenste nummers geselecteerd worden.

De timer start met het tellen van de AANen UIT-vertragingen wanneer de lichtschakelaar ingedrukt wordt om het licht respectievelijk AAN en UIT te schakelen.

#### **3.2.9 TIJDSINSTELLINGEN PAGINA**

Vanaf de TIJDSINSTELLINGEN pagina kan de gebruiker de bedienertijd inzetten door deze te synchroniseren met de telefoon (klik op SYNCHRONISEER) of de gewenste datum en tijd in te vullen (klik op OK**).**

#### **3.2.10 ALARMEN PAGINA**

In de ALARMEN pagina's kunt u de alarmstatus gereed maken, ongereed maken en zien. Het pictogram is wit als het alarm niet aan is, geel als het gereed is en rood als het geactiveerd is (bijvoorbeeld als het inbraakalarm een aanwezigheid gedetecteerd heeft).

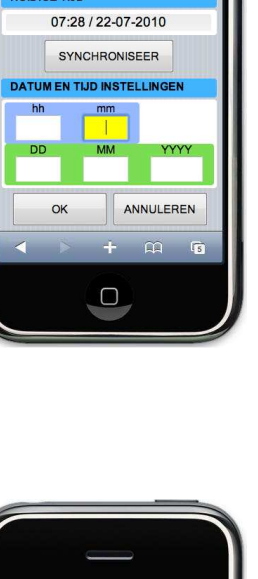

10:05 PM

07:28 / 22-07-2010 ce tun

LID INSTELL IN

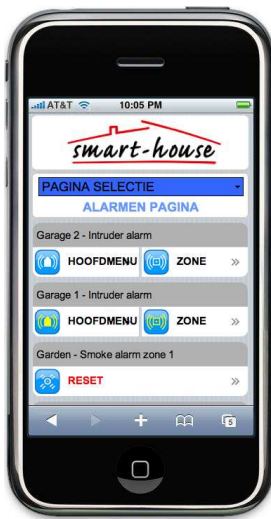

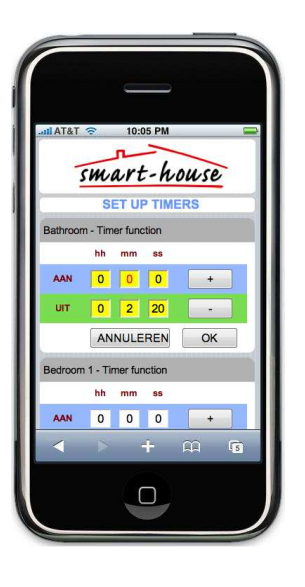

#### **3.2.11 KAMER PAGINA**

Onder de FUNCTIES pagina's, zal de gebruiker de lijst aantreffen van kamers waar hij toegang tot heeft. Wanneer hij de gewenste kamer geselecteerd heeft door op het pictogram te drukken, zal de bijbehorende pagina openen met de functies die bediend kunnen worden in deze kamer.

Alle functies kunnen beheerd worden zoals beschreven wordt in de bovenstaande paragraven.

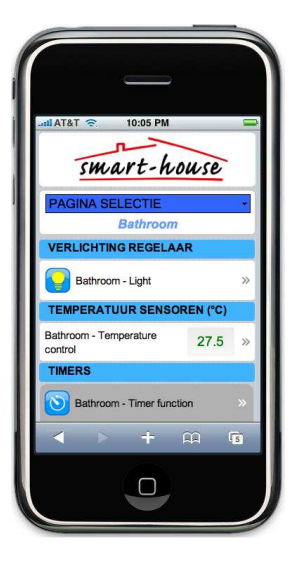

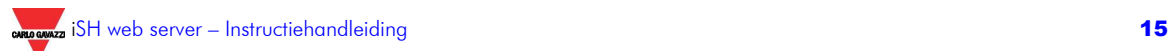